KA01417F/00/DE/03.20

71473133 2020-03-30

# Kurzanleitung Micropilot FMR20 Modbus RS485

Freistrahlendes Radar

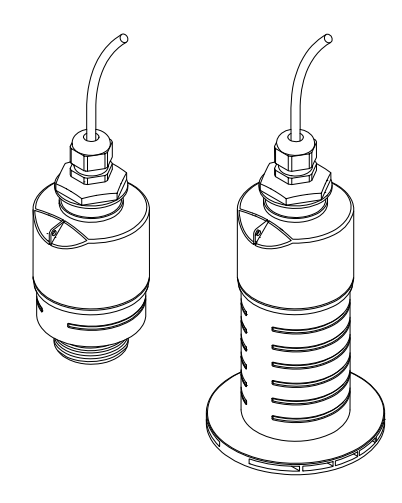

Diese Anleitung ist eine Kurzanleitung, sie ersetzt nicht die zugehörige Betriebsanleitung.

Ausführliche Informationen entnehmen Sie der Betriebsanleitung und den weiteren Dokumentationen.

Für alle Geräteausführungen verfügbar über:

- Internet: www.endress.com/deviceviewer
- Smartphone/Tablet: Endress+Hauser Operations App

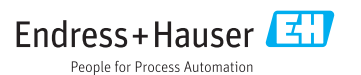

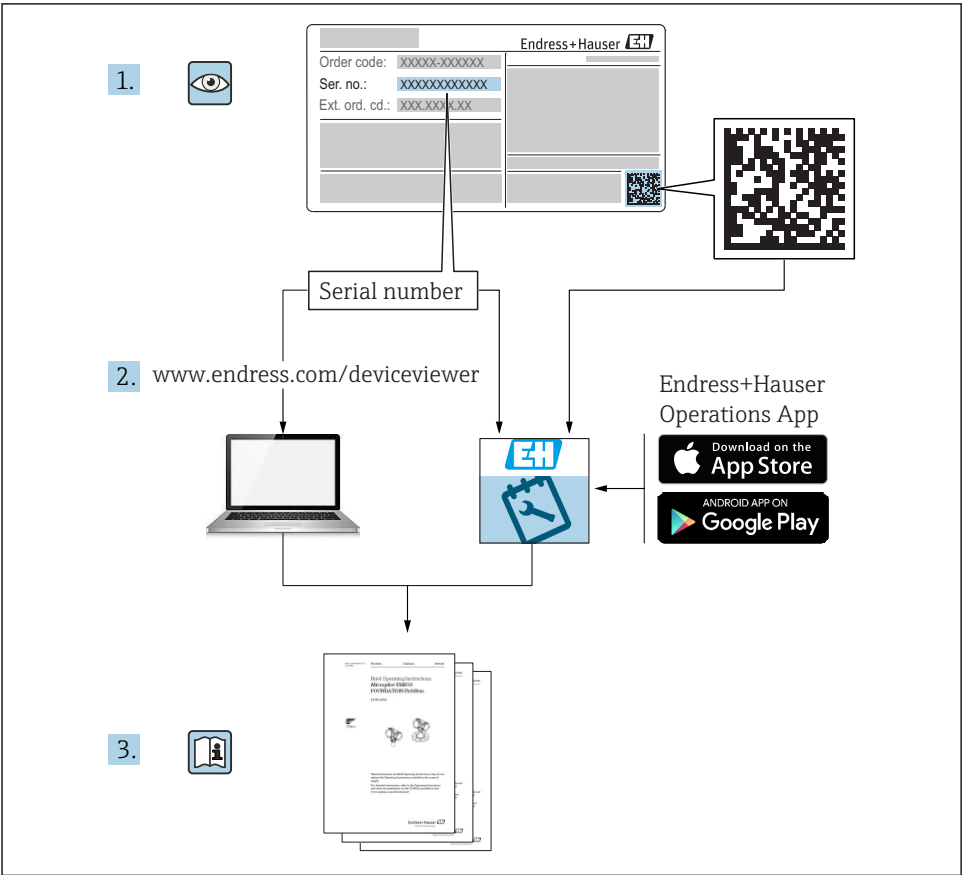

A0023555

# Inhaltsverzeichnis

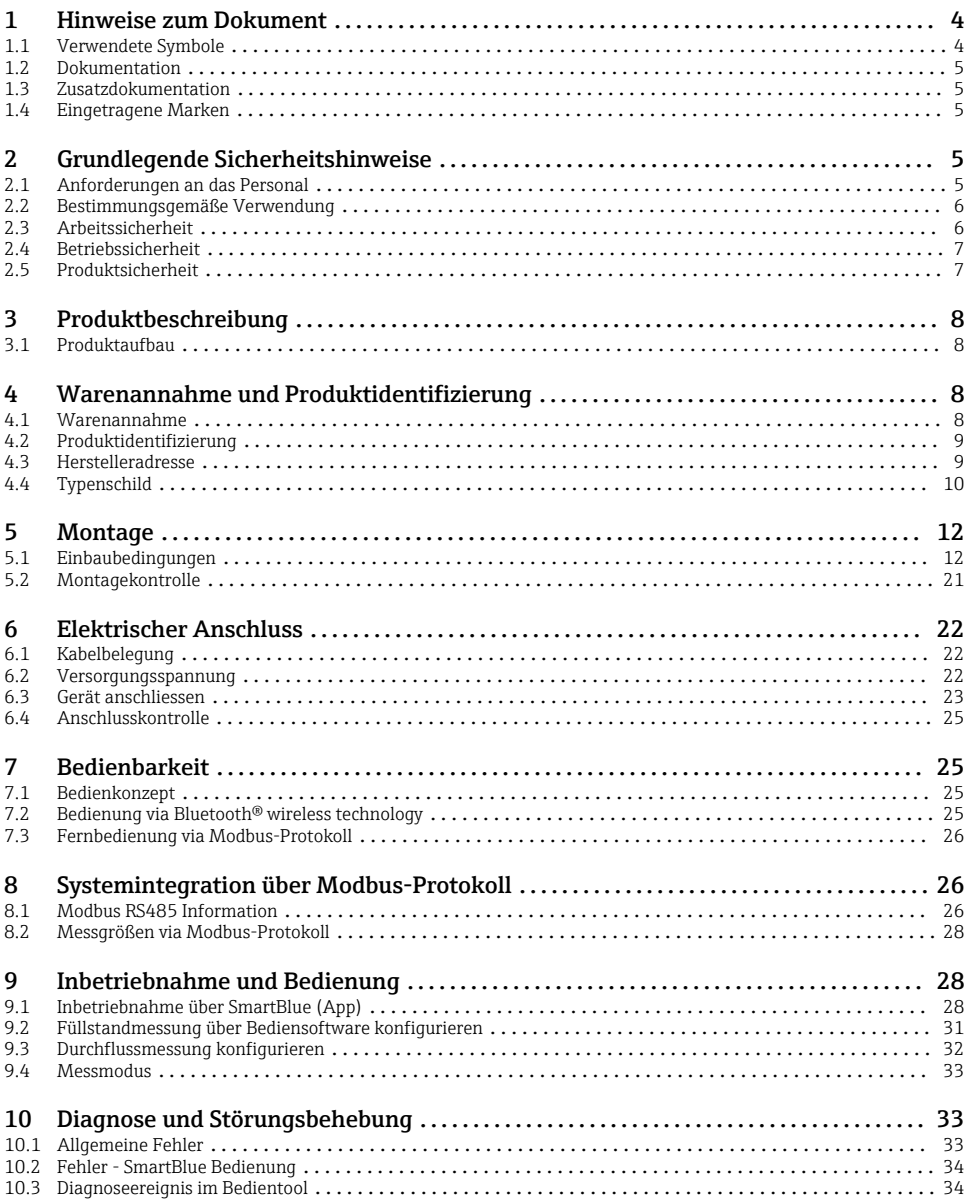

# <span id="page-3-0"></span>1 Hinweise zum Dokument

## 1.1 Verwendete Symbole

#### 1.1.1 Warnhinweissymbole

#### **GEFAHR**

Dieser Hinweis macht auf eine gefährliche Situation aufmerksam, die, wenn sie nicht vermieden wird, zu Tod oder schwerer Körperverletzung führen wird.

#### **WARNUNG**

Dieser Hinweis macht auf eine gefährliche Situation aufmerksam, die, wenn sie nicht vermieden wird, zu Tod oder schwerer Körperverletzung führen kann.

#### **A VORSICHT**

Dieser Hinweis macht auf eine gefährliche Situation aufmerksam, die, wenn sie nicht vermieden wird, zu leichter oder mittelschwerer Körperverletzung führen kann.

#### **HINWEIS**

Dieser Hinweis enthält Informationen zu Vorgehensweisen und weiterführenden Sachverhalten, die keine Körperverletzung nach sich ziehen.

#### 1.1.2 Symbole für Informationstypen und Grafiken

#### **√** Erlaubt

Abläufe, Prozesse oder Handlungen, die erlaubt sind

#### **X** Verboten

Abläufe, Prozesse oder Handlungen, die verboten sind

#### **H** Tipp

Kennzeichnet zusätzliche Informationen

圆

Verweis auf Abbildung

Zu beachtender Hinweis oder einzelner Handlungsschritt

1. , 2. , 3. Handlungsschritte

حك Ergebnis eines Handlungsschritts

1, 2, 3, ... Positionsnummern

A, B, C, ... Ansichten

## <span id="page-4-0"></span>1.2 Dokumentation

Im Download-Bereich der Endress+Hauser Internetseite (www.endress.com/downloads) sind folgende Dokumenttypen verfügbar:

Eine Übersicht zum Umfang der zugehörigen Technischen Dokumentation bieten:

- *W@M Device Viewer* [\(www.endress.com/deviceviewer\)](https://www.endress.com/deviceviewer): Seriennummer vom Typenschild eingeben
- *Endress+Hauser Operations App*: Seriennummer vom Typenschild eingeben oder 2D-Matrixcode (QR-Code) auf dem Typenschild einscannen

### 1.3 Zusatzdokumentation

#### BA01931F

Betriebsanleitung FMR20 Modbus

### 1.4 Eingetragene Marken

#### Modbus®

Eingetragene Marke der SCHNEIDER AUTOMATION, INC.

#### Apple®

Apple, das Apple Logo, iPhone und iPod touch sind Marken der Apple Inc., die in den USA und weiteren Ländern eingetragen sind. App Store ist eine Dienstleistungsmarke der Apple Inc.

#### Android®

Android, Google Play und das Google Play-Logo sind Marken von Google Inc.

#### Bluetooth®

The *Bluetooth®* word mark and logos are registered trademarks owned by the Bluetooth SIG, Inc. and any use of such marks by Endress+Hauser is under license. Other trademarks and trade names are those of their respective owners.

# 2 Grundlegende Sicherheitshinweise

### 2.1 Anforderungen an das Personal

Das Personal für Installation, Inbetriebnahme, Diagnose und Wartung muss folgende Bedingungen erfüllen:

- ‣ Ausgebildetes Fachpersonal: Verfügt über Qualifikation, die dieser Funktion und Tätigkeit entspricht.
- ‣ Vom Anlagenbetreiber autorisiert.
- ‣ Mit den nationalen Vorschriften vertraut.
- ‣ Vor Arbeitsbeginn: Anweisungen in Anleitung und Zusatzdokumentation sowie Zertifikate (je nach Anwendung) lesen und verstehen.
- ‣ Anweisungen und Rahmenbedingungen befolgen.

Das Bedienpersonal muss folgende Bedingungen erfüllen:

‣ Entsprechend den Aufgabenanforderungen vom Anlagenbetreiber eingewiesen und autorisiert.

<span id="page-5-0"></span>‣ Anweisungen in dieser Anleitung befolgen.

## 2.2 Bestimmungsgemäße Verwendung

#### Anwendungsbereich und Messstoffe

Das in dieser Anleitung beschriebene Messgerät ist für die kontinuierliche, berührungslose Füllstandmessung von Flüssigkeiten bestimmt. Mit einer Arbeitsfrequenz von ca. 26 GHz und einer maximalen abgestrahlten Pulsleistung von 5,7 mW sowie einer mittleren Leistung von 0,015 mW ist die Verwendung auch außerhalb von geschlossenen metallischen Behältern gestattet. Für den Betrieb außerhalb von geschlossenen Behältern muss das Gerät entsprechend den in Kapitel "Installation" erwähnten Hinweisen montiert werden. Der Betrieb der Geräte ist gesundheitlich unbedenklich.

Unter Einhaltung der in den "Technischen Daten" angegebenen Grenzwerte und der in Anleitung und Zusatzdokumentation aufgelisteten Rahmenbedingungen darf das Messgerät nur für folgende Messungen eingesetzt werden:

- ‣ Gemessene Prozessgrößen: Distanz
- ‣ Berechenbare Prozessgrößen: Volumen oder Masse in beliebig geformten Behältern; Durchfluss an Messwehren oder Gerinnen (aus dem Füllstand durch Linearisierung berechnet)

Um den einwandfreien Zustand des Messgeräts für die Betriebszeit zu gewährleisten:

- ‣ Messgerät nur für Messstoffe einsetzen, gegen die die prozessberührenden Materialien hinreichend beständig sind.
- ‣ Grenzwerte einhalten (siehe Technischen Daten ).

#### Fehlgebrauch

Der Hersteller haftet nicht für Schäden, die aus unsachgemäßer oder nicht bestimmungsgemäßer Verwendung entstehen.

Klärung bei Grenzfällen:

‣ Bei speziellen Messstoffen und Medien für die Reinigung, Hersteller kontaktieren. Endress+Hauser ist bei der Abklärung der Korrosionsbeständigkeit messstoffberührender Materialien behilflich, übernimmt aber keine Garantie oder Haftung.

#### Restrisiken

Das Elektronikgehäuse und die darin eingebauten Baugruppen können sich im Betrieb durch Wärmeeintrag aus dem Prozess sowie durch die Verlustleistung der Elektronik auf bis zu 80 °C (176 °F) erwärmen. Der Sensor kann im Betrieb eine Temperatur nahe der Messstofftemperatur annehmen.

Mögliche Verbrennungsgefahr bei Berührung von Oberflächen!

‣ Bei erhöhter Messstofftemperatur: Berührungsschutz sicherstellen, um Verbrennungen zu vermeiden.

## 2.3 Arbeitssicherheit

Bei Arbeiten am und mit dem Gerät:

‣ Erforderliche persönliche Schutzausrüstung gemäß nationaler Vorschriften tragen.

# <span id="page-6-0"></span>2.4 Betriebssicherheit

Verletzungsgefahr!

- ‣ Das Gerät nur in technisch einwandfreiem und betriebssicherem Zustand betreiben.
- ‣ Der Betreiber ist für den störungsfreien Betrieb des Geräts verantwortlich.

#### Zulassungsrelevanter Bereich

Um eine Gefährdung für Personen oder für die Anlage beim Geräteeinsatz im zulassungsrelevanten Bereich auszuschließen (z.B. Explosionsschutz, Druckgerätesicherheit):

- ‣ Anhand des Typenschildes überprüfen, ob das bestellte Gerät für den vorgesehenen Gebrauch im zulassungsrelevanten Bereich eingesetzt werden kann.
- ‣ Die Vorgaben in der separaten Zusatzdokumentation beachten, die ein fester Bestandteil dieser Anleitung ist.

## 2.5 Produktsicherheit

Dieses Messgerät ist nach dem Stand der Technik und guter Ingenieurspraxis betriebssicher gebaut und geprüft und hat das Werk in sicherheitstechnisch einwandfreiem Zustand verlassen. Es erfüllt die allgemeinen Sicherheitsanforderungen und gesetzlichen Anforderungen.

### 2.5.1 CE-Zeichen

Das Messsystem erfüllt die gesetzlichen Anforderungen der anwendbaren EU-Richtlinien. Diese sind zusammen mit den angewandten Normen in der entsprechenden EU-Konformitätserklärung aufgeführt.

Endress+Hauser bestätigt die erfolgreiche Prüfung des Geräts mit der Anbringung des CE-Zeichens.

# <span id="page-7-0"></span>3 Produktbeschreibung

# 3.1 Produktaufbau

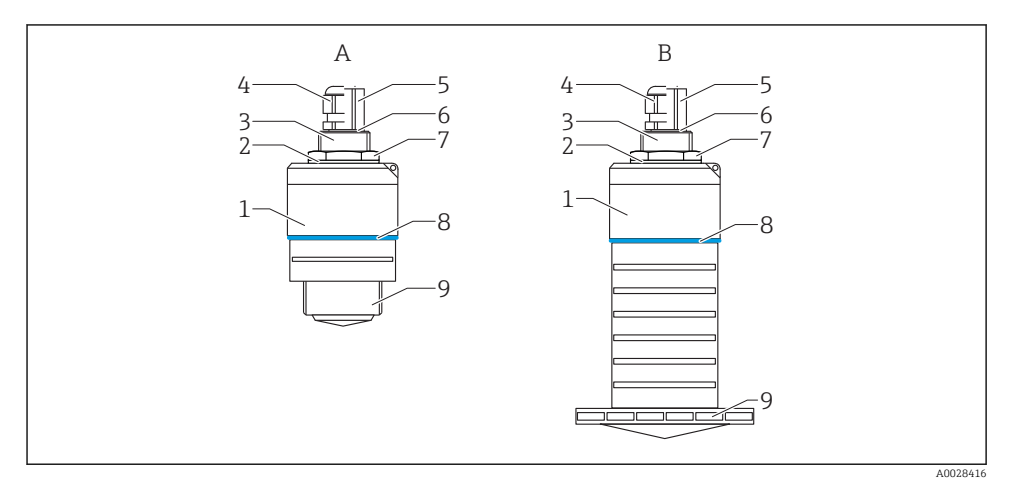

#### *1 Geräteaufbau*

- *A Gerät mit 40 mm Antenne*
- *B Gerät mit 80 mm Antenne*
- *1 Sensorgehäuse*
- *2 Dichtung*
- *3 Prozessanschluss Rückseite*
- *4 Kabelverschraubung*
- *5 Rohradapter*
- *6 O-Ring*
- *7 Gegenmutter*
- *8 Designring*
- *9 Prozessanschluss Vorderseite*

# 4 Warenannahme und Produktidentifizierung

### 4.1 Warenannahme

Bei Warenannahme prüfen:

- Bestellcode auf Lieferschein und auf Produktaufkleber identisch?
- Ware unbeschädigt?
- Entsprechen Typenschilddaten den Bestellangaben auf dem Lieferschein?
- Falls erforderlich (siehe Typenschild): Sind die Sicherheitshinweise (XA) vorhanden?

Wenn eine dieser Bedingungen nicht zutrifft: Vertriebsstelle des Herstellers kontaktieren.

# <span id="page-8-0"></span>4.2 Produktidentifizierung

Folgende Möglichkeiten stehen zur Identifizierung des Messgeräts zur Verfügung:

- Typenschildangaben
- Erweiterter Bestellcode (Extended order code) mit Aufschlüsselung der Gerätemerkmale auf dem Lieferschein
- ‣ Seriennummer von Typenschildern in *W@M Device Viewer* eingeben ([www.endress.com/deviceviewer](http://www.endress.com/deviceviewer))
	- Alle Angaben zum Messgerät und zum Umfang der zugehörigen Technischen Dokumentation werden angezeigt.
- ‣ Seriennummer vom Typenschild in die *Endress+Hauser Operations App* eingeben oder mit der *Endress+Hauser Operations App* den 2-D-Matrixcode (QR-Code) auf dem Typenschild scannen
	- Alle Angaben zum Messgerät und zum Umfang der zugehörigen Technischen Dokumentation werden angezeigt.

## 4.3 Herstelleradresse

Endress+Hauser SE+Co. KG Hauptstraße 1 79689 Maulburg, Deutschland Adresse des Fertigungswerks: Siehe Typenschild.

# <span id="page-9-0"></span>4.4 Typenschild

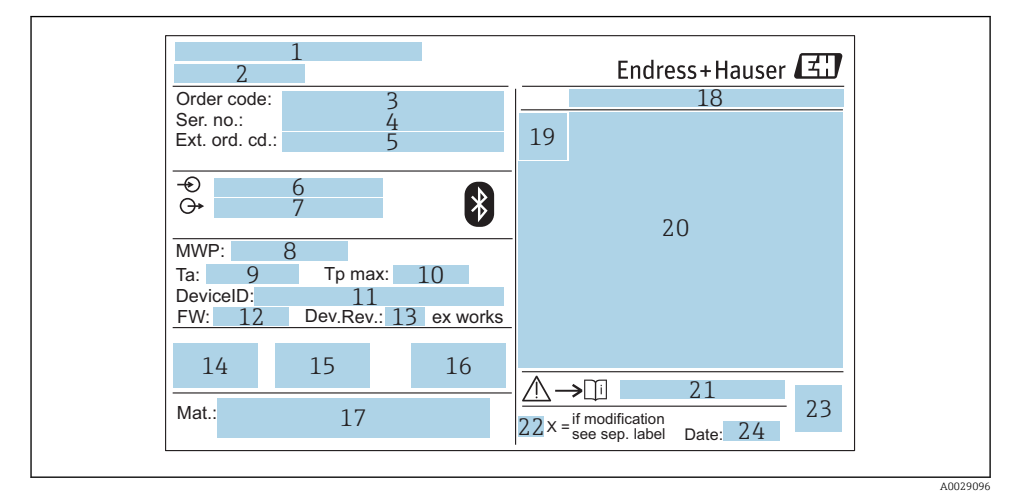

#### *2 Typenschild des Micropilot*

- *Herstelleradresse*
- *Gerätename*
- *Bestellcode (Order code)*
- *Seriennummer (Ser. no.)*
- *Erweiterter Bestellcode (Ext. ord. cd.)*
- *Betriebsspannung*
- *Signalausgänge*
- *Prozessdruck*
- *Zulässige Umgebungstemperatur (T<sup>a</sup> )*
- *Maximale Prozesstemperatur*
- *Device ID*
- *Firmware Version (FW)*
- *Geräterevision (Dev.Rev.)*
- *CE-Zeichen*
- *Zusatzinformationen zur Geräteausführung (Zertifikate, Zulassungen)*
- *C-Tick*
- *Prozessberührende Werkstoffe*
- *Schutzart: z.B. IP, NEMA*
- *Zertifikatssymbol*
- *Zertifikat- und zulassungspezifische Daten*
- *Dokumentnummer der Sicherheitshinweise: z. B. XA, ZD, ZE*
- *22 Modifikationskennzeichen*
- *23 2-D-Matrixcode (QR-Code)*
- *24 Herstellungsdatum: Jahr-Monat*

Auf dem Typenschild werden bis zu 33 Stellen des Erweiterten Bestellcodes angegeben. Eventuell vorhandene weitere Stellen können nicht angezeigt werden.

Der gesamte Erweiterte Bestellcode lässt sich aber über das Bedienmenü des Geräts anzeigen: Parameter Erweiterter Bestellcode 1 … 3

# <span id="page-11-0"></span>5 Montage

# 5.1 Einbaubedingungen

#### 5.1.1 Montagearten

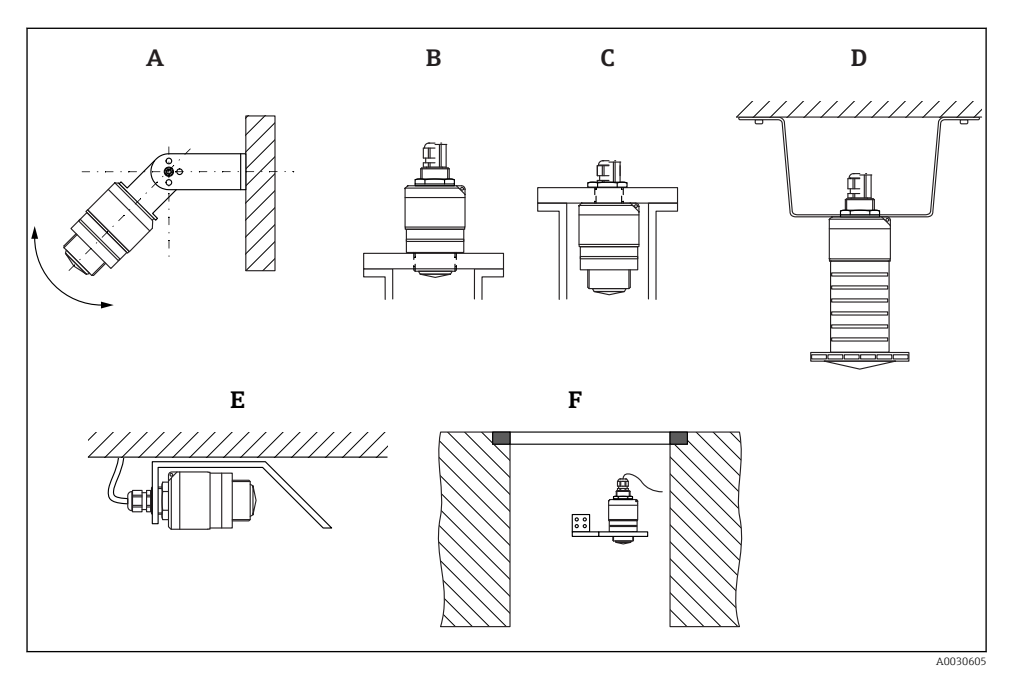

 *3 Wand-, Decken- oder Stutzenmontage*

- *A Wand- oder Deckenmontage ausrichtbar*
- *B Eingeschraubt am frontseitigen Gewinde*
- *C Eingeschraubt am rückseitigen Gewinde*
- *D Deckenmontage mit Gegenmutter (im Lieferumfang)*
- *E Horizontale Montage in beengten Räumen (Abwasserschacht)*
- *F Wandmontage Schacht*

#### Achtung!

- Die Sensorkabel sind nicht als Tragkabel ausgelegt, diese nicht zur Aufhängung verwenden.
- Bei Freifeldanwendungen das Gerät zu jeder Zeit senkrecht ausgerichtet betreiben.

#### 5.1.2 Stutzenmontage

Für eine optimale Messung sollte die Antenne aus dem Stutzen ragen. Die Stutzeninnenseite muss glatt sein und darf keine Kanten oder Schweißnähte enthalten. Wenn möglich sollte die Stutzenkante abgerundet sein.

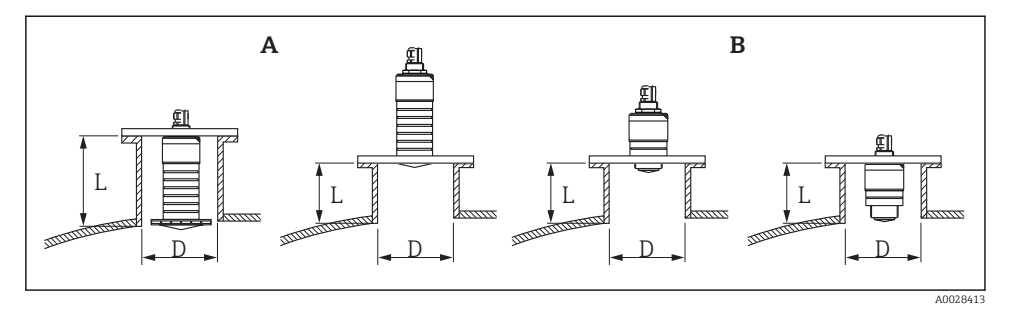

- *4 Stutzenmontage*
- *A 80 mm (3 in) Antenne*
- *B 40 mm (1,5 in) Antenne*

Die maximale Stutzenlänge L hängt vom Stutzendurchmesser D ab.

Grenzen für Durchmesser und Länge des Stutzens beachten.

#### 80 mm (3 in) Antenne, Montage innerhalb Stutzen

- D: min. 120 mm (4,72 in)
- L: max. 205 mm  $(8.07 \text{ in}) + D \times 4.5$

#### 80 mm (3 in) Antenne, Montage ausserhalb Stutzen

- $\bullet$  D: min. 80 mm (3 in)
- $\blacksquare$  L: max. D  $\times$  4.5

#### 40 mm (1,5 in) Antenne, Montage ausserhalb Stutzen

- $\bullet$  D: min. 40 mm  $(1.5 \text{ in})$
- $\blacksquare$  L: max.  $D \times 1.5$

#### 40 mm (1,5 in) Antenne, Montage innerhalb Stutzen

- D: min. 80 mm (3 in)
- L: max. 140 mm  $(5.5 \text{ in}) + D \times 1.5$

#### 5.1.3 Einbaulage bei Behältermontage

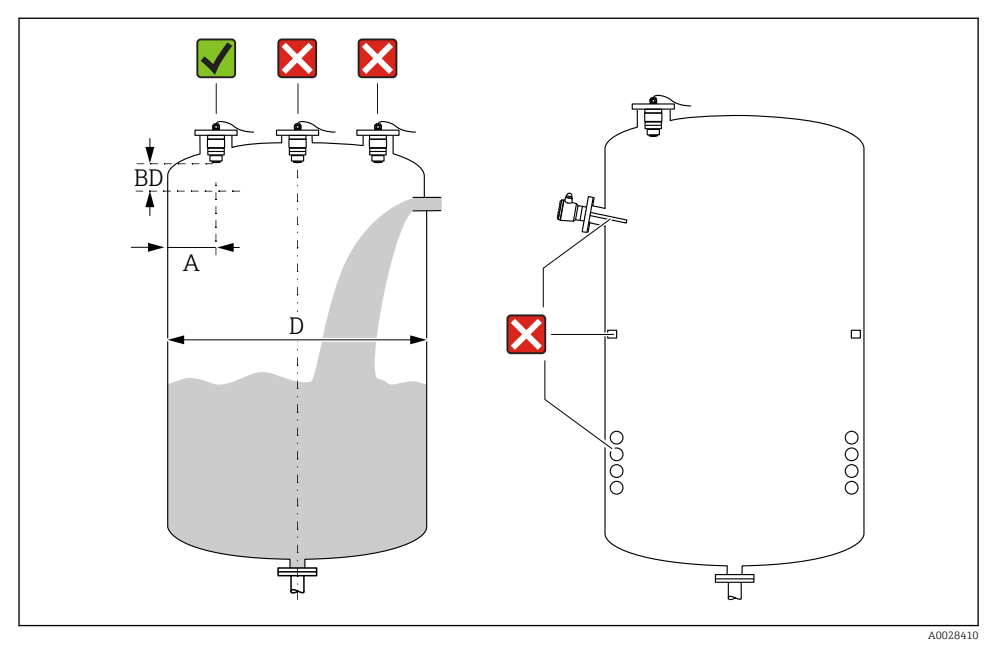

 *5 Behältereinbauposition*

- Den Sensor möglichst so montieren, dass sich seine Unterkante im Inneren des Behälters befindet.
- **Empfohlener Abstand A Wand Stutzenaußenkante:**  $\sim \frac{1}{6}$  des Behälterdurchmessers **D**. Das Gerät sollte auf keinen Fall näher als 15 cm (5,91 in) zur Behälterwand montiert werden.
- Sensor nicht in der Mitte des Behälters montieren
- Messungen durch den Befüllstrom hindurch vermeiden
- Einbauten wie Grenzschalter, Temperatursensoren, Strömungsbrecher, Heizschlangen usw. vermeiden
- Innerhalb der Blockdistanz (BD) werden keine Signale ausgewertet. Sie kann deshalb genutzt werden, um Störsignale (z. B. Kondensateinflüsse) nahe der Antenne auszublenden Werksseitig ist eine automatische Blockdistanz von mindestens 0,1 m (0,33 ft) eingestellt, die aber manuell überschrieben werden kann (auch 0 m (0 ft) sind erlaubt). Automatische Berechnung:

Blockdistanz = Abgleich Leer - Abgleich Voll - 0,2 m (0,656 ft).

Nach dieser Formel wird bei jeder Neueingabe des Parameter Abgleich Leer oder des Parameter Abgleich Voll automatisch der Parameter Blockdistanz neu berechnet.

Ergibt die Berechnung einen Wert <0,1 m (0,33 ft), wird weiterhin die Blockdistanz von 0,1 m (0,33 ft) verwendet.

#### 5.1.4 Geräteausrichtung Behältermontage

- Antenne senkrecht auf die Produktoberfläche ausrichten.
- Die Lasche mit der Befestigungsöse so gut wie möglich zur Behälterwand ausrichten.

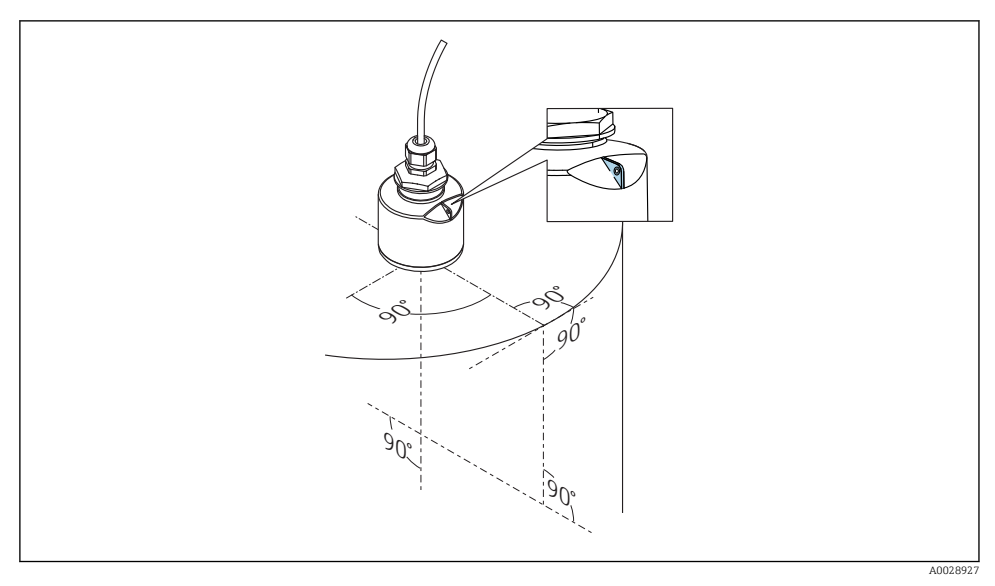

 *6 Geräteausrichtung bei Behältermontage*

#### 5.1.5 Abstrahlwinkel

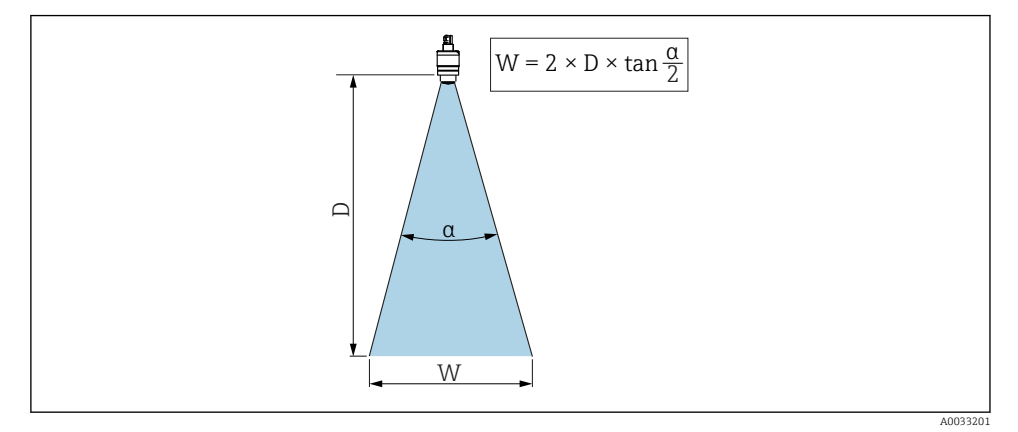

 *7 Zusammenhang zwischen Abstrahlwinkel α, Distanz D und Kegelweite W*

Als Abstrahlwinkel ist der Winkel  $\alpha$  definiert, bei dem die Leistungsdichte der Radar-Wellen den halben Wert der maximalen Leistungsdichte annimmt (3dB-Breite). Auch außerhalb des Strahlenkegels werden Mikrowellen abgestrahlt und können von Störern reflektiert werden.

Kegeldurchmesser W in Abhängigkeit von Abstrahlwinkel  $\alpha$  und Distanz D.

40 mm (1,5 in) Antenne, α 30 °  $W = D \times 0.54$ 

40 mm (1,5 in) Antenne mit Überflutungsschutzhülse, α 12 °  $W = D \times 0.21$ 

80 mm (3 in) Antenne mit oder ohne Überflutungsschutzhülse, α 12 °  $W = D \times 0.21$ 

# 5.1.6 Messung in Kunststoffbehältern

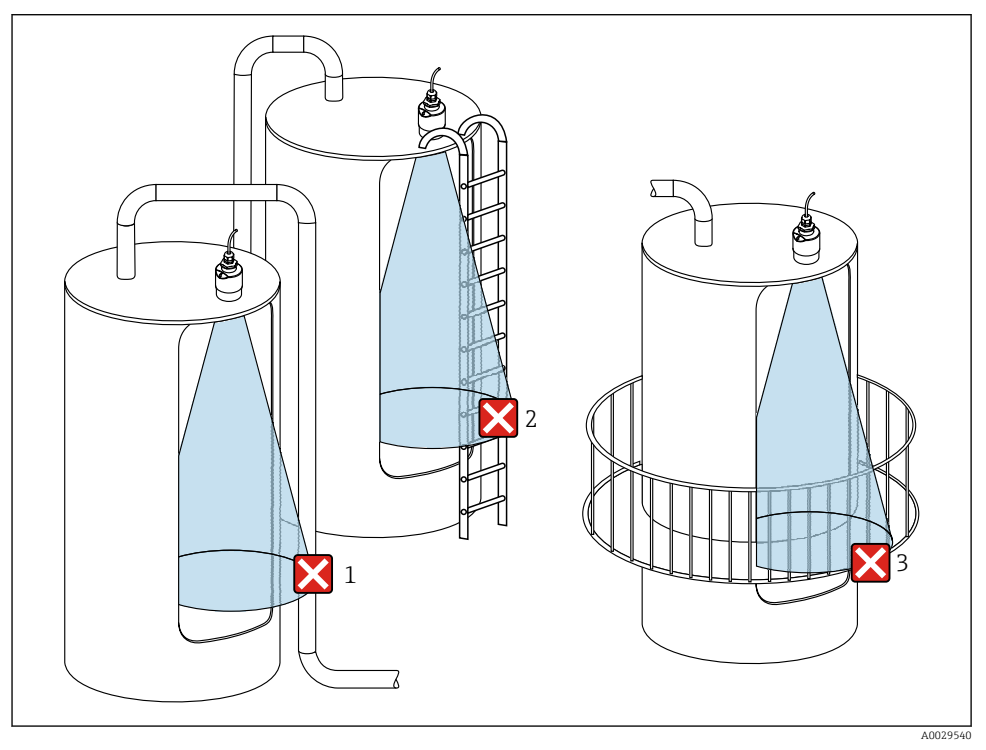

 *8 Messung im Kunststoffbehälter mit metallischem, aussenliegenden Störer*

- *1 Leitung, Rohre*
- *2 Leiter*
- *3 Roste, Geländer*

Besteht die Außenwand des Behälters aus einem nicht leitfähigen Material (z. B. GFK) können Mikrowellen auch von aussenliegenden Störern reflektiert werden.

Störer aus leitfähigen Material im Strahlenkegel vermeiden (Berechnung der Kegelweite siehe Abstrahlwinkel).

Für weitere Informationen: Hersteller kontaktieren.

#### 5.1.7 Wetterschutzhaube

Bei Einsatz im Freien wird die Verwendung einer Wetterschutzhaube empfohlen.

Die Wetterschutzhaube kann als Zubehör oder zusammen mit dem Gerät über die Produktstruktur "Zubehör beigelegt" bestellt werden.

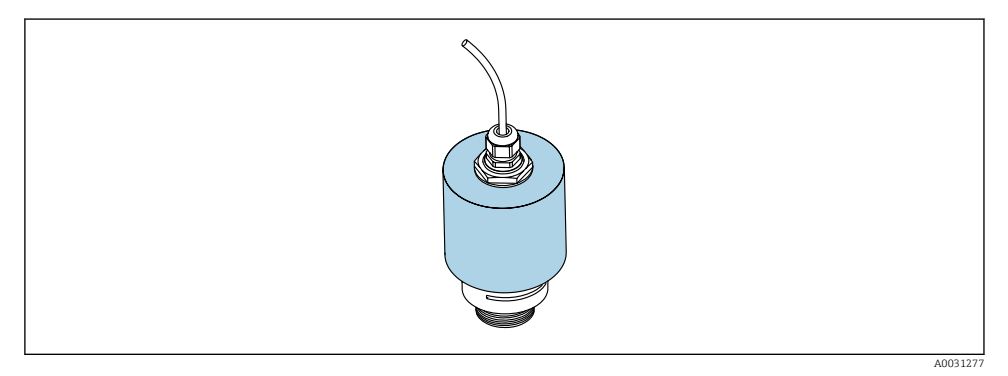

 *9 Wetterschutzhaube, z.B. mit 40 mm (1.5") Antenne*

Der Sensor wird durch die Wetterschutzhaube nicht komplett bedeckt.

#### 5.1.8 Verwendung der Überflutungsschutzhülse

Die Überflutungsschutzhülse gewährleistet, selbst im Fall einer totalen Überflutung des Sensors die definierte Auswertung des maximalen Füllstands.

In Freifeldinstallationen und / oder in Anwendungen mit Überflutungsgefahr ist die Überflutungsschutzhülse zu verwenden.

Die Überflutungsschutzhülse kann als Zubehör oder zusammen mit dem Gerät über die Produktstruktur "Zubehör beigelegt" bestellt werden.

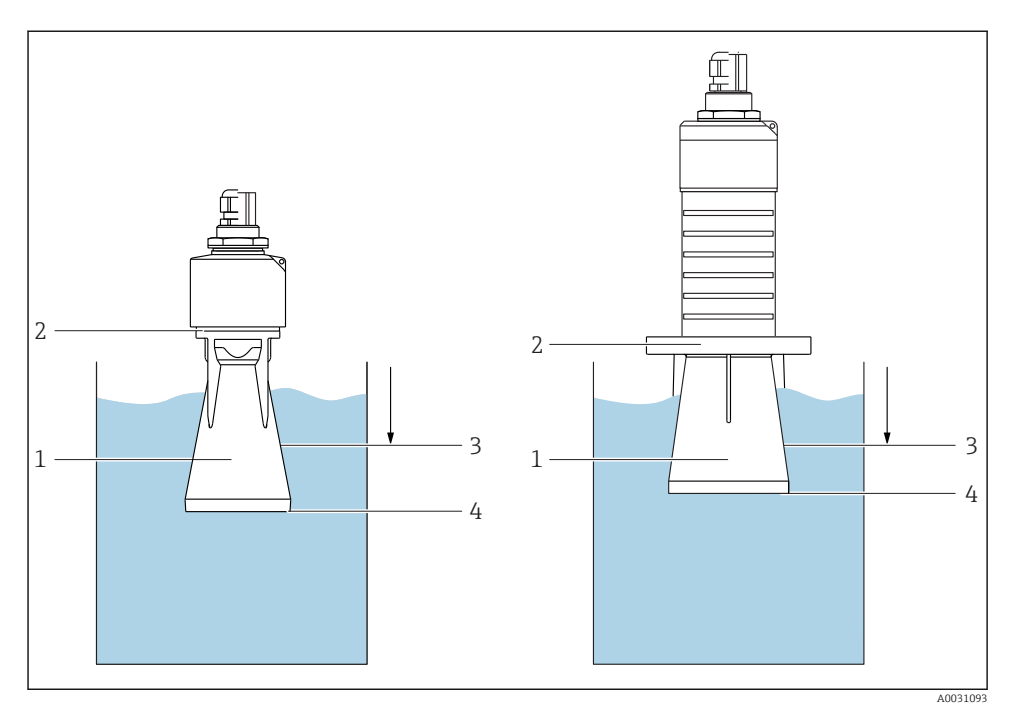

 *10 Funktion Überflutungsschutzhülse*

- *1 Luftpolster*
- *2 O-Ring (EPDM) Abdichtung*
- *3 Blockdistanz*
- *4 Max. Füllstand*

Die Hülse wird direkt auf den Sensor aufgeschraubt und dichtet das System mittels O-Ring luftdicht ab. Im Überflutungsfall gewährleistet das in der Hülse entstehende Luftpolster eine definierte Erkennung des maximalen Füllstands welcher direkt am Ende der Hülse ansteht. Dadurch, dass die Blockdistanz innerhalb der Hülse liegt werden Mehrfachechos nicht ausgewertet.

#### Konfigurationsparameter für Überflutungsschutzhülse

#### Einstellung der Blockdistanz bei Verwendung der Überflutungsschutzhülse

- ‣ Navigieren zu: Hauptmenü → Setup → Erweitertes Setup → Blockdistanz
	- $\rightarrow$  100 mm (4 in) eingeben.

#### Ausblendung durchführen nach Montage der Überflutungsschutzhülse und Einstellung der Blockdistanz

- 1. Navigieren zu: Setup → Bestätigung Distanz
	- Angezeigte Distanz mit tatsächlichem Wert vergleichen, um die Aufnahme einer Störechoausblendungskurve zu starten
- 2. Navigieren zu: Setup → Ende Ausblendung
	- Dieser Parameter bestimmt, bis zu welcher Distanz die neue Ausblendung aufgenommen werden soll
- 3. Navigieren zu: Setup → Aktuelle Ausblendung
	- Zeigt an, bis zu welcher Distanz bereits eine Ausblendung aufgenommen wurde

#### 5.1.9 Einbau mit Montagebügel ausrichtbar

Der Montagebügel kann als Zubehör oder zusammen mit dem Gerät über die Produktstruktur "Zubehör beigelegt" bestellt werden.

![](_page_18_Figure_10.jpeg)

 *11 Einbau mit Montagebügel ausrichtbar*

- 
- Es ist eine Wand- oder Deckenmontage möglich. • Antenne mit dem Montagebügel senkrecht auf die Produktoberfläche ausrichten.

#### **HINWEIS**

# Der Montagebügel ist mit dem Transmittergehäuse nicht leitend verbunden.

Elektrostatische Aufladung möglich.

‣ Den Montagebügel in den örtlichen Potenzialausgleich einbeziehen.

#### 5.1.10 Montage mit Ausleger schwenkbar

Ausleger, Wandhalter und Montageständer sind als Zubehör erhältlich.

![](_page_19_Figure_2.jpeg)

 *12 Montage Ausleger schwenkbar*

- *A Ausleger mit Wandhalter*
- *B Ausleger mit Montageständer*
- *C Ausleger schwenkbar (z. B. um das Gerät auf die Mitte einer Messrinne auszurichten)*

#### 5.1.11 Montage Horizontale Montagehalterung Abwasserschacht

Die Horizontale Montagehalterung Abwasserschacht ist als Zubehör erhältlich.

![](_page_19_Figure_9.jpeg)

 *13 Montage Horizontale Montagehalterung Abwasserschacht*

#### 5.1.12 Montage im Schacht

Die schwenkbare Montagehalterung ist als Zubehör erhältlich.

<span id="page-20-0"></span>![](_page_20_Figure_2.jpeg)

 *14 Montage im Schacht, schwenk- und verschiebbar*

- *A Ausleger mit Wandhalter*
- *B Ausleger schwenk- und verschiebbar (z. B. um das Gerät auf die Mitte einer Messrinne auszurichten)*

## 5.2 Montagekontrolle

□ Sind Gerät oder Kabel unbeschädigt (Sichtkontrolle)?

Ist das Gerät gegen Nässe und direkte Sonneneinstrahlung ausreichend geschützt?

Ist das Gerät sachgerecht befestigt?

# <span id="page-21-0"></span>6 Elektrischer Anschluss

# 6.1 Kabelbelegung

![](_page_21_Figure_5.jpeg)

 *15 Kabelbelegung FMR20, Modbus*

- *1 Plus, Aderfarbe braun*
- *2 Minus, Aderfarbe blau*
- *3 Modbus D0 / A (+), Aderfarbe weiß*
- *4 Modbus D1 / B (-), Aderfarbe schwarz*

### 6.2 Versorgungsspannung

 $5...30V_{DC}$ 

Es ist eine externe Spannungsversorgung notwendig.

#### Batterie- / Akku- Betrieb

Um die Akku- / Batterielaufzeit zu erhöhen, kann die *Bluetooth*® wireless technology Kommunikation des Sensors deaktiviert werden.

#### Potenzialausgleich

Spezielle Maßnahmen für den Potenzialausgleich sind nicht erforderlich.

![](_page_21_Picture_18.jpeg)

Bei Endress+Hauser sind verschiedene Speisegeräte als Zubehör bestellbar.

## <span id="page-22-0"></span>6.3 Gerät anschliessen

#### 6.3.1 Blockschaltbild Modbus RS485 Anschluss

Der RS485 Anschluss erfüllt die Anforderungen der RS485-IS Spezifikation für den Einsatz in explosionsgefährdeter Umgebung.

![](_page_22_Figure_5.jpeg)

 *16 Blockschaltbild Modbus RS485 Anschluss*

- *1 Gerät mit Modbus Kommunikation*
- *2 Modbus Master / RTU*
- *3 Spannungsversorgung*

Am RS485 Bus können bis zu 32 Teilnehmer angeschlossen werden.

![](_page_23_Figure_2.jpeg)

 *17 Blockschaltbild Modbus RS485 Anschluss, mehrere Teilnehmer*

- *1 Spannungsversorgung*
- *2 Gerät mit Modbus Kommunikation*
- *3 Bus-Abschluss*
- *4 Modbus Master / RTU*

Das Buskabel soll ein Feldbuskabel vom Typ-A sein mit einer Länge von maximal 1200 m (3937 ft).

Bei einer Installation in explosionsgefährdeter Umgebung darf das Kabel nicht länger als 1000 m (3281 ft) sein.

An beiden Enden des RS485 Bus muss ein Abschlusswiderstand angeschlossen werden.

#### 6.3.2 Modbus RS485 Bus Abschlusswiderstand

Der Busabschlusswiderstand soll gemäss RS485-IS Spezifikation installiert werden.

![](_page_23_Figure_13.jpeg)

![](_page_23_Figure_14.jpeg)

### <span id="page-24-0"></span>6.4 Anschlusskontrolle

- □ Sind Gerät oder Kabel unbeschädigt (Sichtkontrolle)?
- □ Sind die montierten Kabel von Zug entlastet?
- Sind die Kabelverschraubungen montiert, fest angezogen?
- Stimmt die Versorgungsspannung mit den Angaben auf dem Typenschild überein?
- □ Keine Verpolung, Anschlussbelegung korrekt?

# 7 Bedienbarkeit

### 7.1 Bedienkonzept

- Modbus
- SmartBlue (App) via *Bluetooth*® wireless technology
- Menüführung mit kurzen Erläuterungen der einzelnen Parameterfunktionen im Bedientool

### 7.2 Bedienung via Bluetooth® wireless technology

![](_page_24_Figure_14.jpeg)

- *19 Möglichkeiten der Fernbedienung via Bluetooth® wireless technology*
- *1 Messumformerspeisegerät*
- *2 Smartphone / Tablet mit SmartBlue (App)*
- *3 Messumformer mit Bluetooth® wireless technology*

# <span id="page-25-0"></span>7.3 Fernbedienung via Modbus-Protokoll

![](_page_25_Figure_3.jpeg)

- *1 Computer mit Modbus-Bedientool (Kundenapplikation, Terminalapplikation, etc.)*
- *2 Remote Transmit Unit (RTU) mit Modbus (z.B. Fieldgate FXA42)*
- *3 Connect Sensor FXA30B*
- *4 Memograph M RSG45*
- *5 Modbus RS485*
- *6 Messumformer mit Modbus und Bluetooth® wireless technology*
- *7 Smartphone / Tablet mit SmartBlue (App)*

# 8 Systemintegration über Modbus-Protokoll

# 8.1 Modbus RS485 Information

### 8.1.1 Modbus Einstellungen

Folgende Einstellungen sind über Bluetooth und Modbus kundenspezifisch konfigurierbar.

![](_page_25_Picture_160.jpeg)

### 8.1.2 Modbus-Funktionscodes

![](_page_26_Picture_219.jpeg)

### 8.1.3 Modbus-Ausnahmen

![](_page_26_Picture_220.jpeg)

### 8.1.4 Modbus spezielle Datentypen

![](_page_26_Picture_221.jpeg)

# <span id="page-27-0"></span>8.2 Messgrößen via Modbus-Protokoll

Die 8 wichtigsten Prozessparameter werden als Burst Parameter auf die ersten Adressen im Modbus Adressbereich gemappt. Dadurch können diese Parameter mit einem Messvorgang ausgelesen werden. Alle Parameter liegen im Float32 Format vor.

![](_page_27_Picture_4.jpeg)

Bei Verwendung der Modbus Master Memograph M RSG45 oder Fieldgate FXA30b muss die Registeradresse um eins erhöht werden (Registeradresse +1). Das kann ebenfalls für andere Master zutreffen.

![](_page_27_Picture_168.jpeg)

# 9 Inbetriebnahme und Bedienung

Vor Inbetriebnahme der Messstelle die Montage- und Anschlusskontrolle durchführen.

# 9.1 Inbetriebnahme über SmartBlue (App)

#### 9.1.1 Voraussetzungen Gerät

Inbetriebnahme über SmartBlue ist nur möglich, wenn das Gerät Bluetooth-fähig ist (Bluetooth-Modul ab Werk eingebaut oder nachgerüstet).

### 9.1.2 Systemvoraussetzungen SmartBlue

#### Systemvoraussetzungen SmartBlue

SmartBlue ist als Download verfügbar für Android Endgeräte im Google-Playstore und für iOS Geräte im iTunes Apple-Shop.

- Geräte mit iOS: iPhone 4S oder höher ab iOS9.0; iPad2 oder höher ab iOS9.0; iPod Touch 5. Generation oder höher ab iOS9.0
- Geräte mit Android: ab Android 4.4 KitKat und *Bluetooth®* 4.0

#### 9.1.3 SmartBlue-App

1. QR-Code abscannen oder im Suchfeld des jeweiligen App-Stores "SmartBlue" eingeben.

![](_page_28_Figure_9.jpeg)

 *21 Download Link*

- 2. SmartBlue starten.
- 3. Gerät aus angezeigter Live-Liste auswählen.
- 4. Anmeldedaten eingeben (Log-in):
	- $\rightarrow$  Benutzernamen: admin Passwort: Seriennummer des Geräts
- 5. Für weitere Informationen Symbole berühren.

Nach der ersten Anmeldung Passwort ändern!

#### 9.1.4 Hüllkurvendarstellung in SmartBlue

In SmartBlue können Hüllkurven dargestellt und aufgezeichnet werden.

#### Zusätzlich werden mit der Hüllkurve folgende Werte angezeigt:

- $\blacksquare$  D = Distanz
- $\blacksquare$  L = Füllstand
- $\bullet$  A = Absolute Amplitude
- bei Screenshots wird der angezeigte Ausschnitt (Zoom Funktion) gespeichert
- bei Videosequenzen wird immer der ganze Bereich ohne Zoom Funktion gespeichert

![](_page_29_Figure_2.jpeg)

 *22 Hüllkurvendarstellung (Beispiel) in SmartBlue bei Android*

- *Video aufzeichnen*
- *Screenshot erstellen*
- *Zum Ausblendungs-Menü navigieren*
- *Start / Stop der Videoaufzeichnung*
- *Zeitpunkt auf der Zeitachse verschieben*

![](_page_29_Figure_9.jpeg)

 *23 Hüllkurvendarstellung (Beispiel) in SmartBlue bei IoS*

- *Video aufzeichnen*
- *Screenshot erstellen*
- *Zum Ausblendungs-Menü navigieren*
- *Start / Stop der Videoaufzeichnung*
- *Zeitpunkt auf der Zeitachse verschieben*

### <span id="page-30-0"></span>9.2 Füllstandmessung über Bediensoftware konfigurieren

![](_page_30_Figure_3.jpeg)

 *24 Konfigurationsparameter zur Füllstandmessung in Flüssigkeiten*

- *R Referenzpunkt der Messung*
- *D Distanz*
- *L Füllstand*
- *E Abgleich Leer (= Nullpunkt)*
- *F Abgleich Voll (= Spanne)*
- *BD Blockdistanz*

#### 9.2.1 Via SmartBlue

- 1. Navigieren zu: Setup → Längeneinheit
	- Längeneinheit der Distanzberechnung wählen
- 2. Navigieren zu: Setup → Abgleich Leer
	- Leerdistanz E angeben (Distanz vom Referenzpunkt R zum minimalen Füllstand)
- 3. Navigieren zu: Setup → Abgleich Voll
	- Volldistanz F angeben (Spanne: max. Füllstand min. Füllstand)
- 4. Navigieren zu: Setup → Distanz
	- Zeigt die aktuell gemessene Distanz D vom Referenzpunkt (Unterkante Flansch / letzter Gewindegang Sensor) zum Füllstand an
- 5. Navigieren zu: Setup → Bestätigung Distanz
	- Angezeigte Distanz mit tatsächlichem Wert vergleichen, um die Aufnahme einer Störechoausblendungskurve zu starten
- 6. Navigieren zu: Setup → Ende Ausblendung
	- Dieser Parameter bestimmt, bis zu welcher Distanz die neue Ausblendung aufgenommen werden soll
- <span id="page-31-0"></span>7. Navigieren zu: Setup → Aktuelle Ausblendung
	- $\rightarrow$  Zeigt an, bis zu welcher Distanz bereits eine Ausblendung aufgenommen wurde
- 8. Setup → Bestätigung Distanz
- 9. Navigieren zu: Setup → Füllstand
	- Zeigt den gemessenen Füllstand L an
- 10. Navigieren zu: Setup → Signalqualität
	- Anzeige der Signalqualität des ausgewerteten Füllstandechos

#### 9.2.2 Via Modbus

- 1. Navigieren zu: Modbus Register 5262 (float32) (LE\_EMPTY)
	- $\leftarrow$  Leerdistanz E schreiben
- 2. Navigieren zu: Modbus Register 5264 (float32) (LE\_FULL)
	- Volldistanz F schreiben (Spanne: max. Füllstand min. Füllstand)
- 3. Navigieren zu: Modbus Register 5105 (float32) (LCRS\_DISTANCE\_VALUE)
	- Zeigt die aktuell gemessene Distanz D vom Referenzpunkt (Unterkante Flansch / letzter Gewindegang Sensor) zum Füllstand an

#### 4. Falls Distanz o.k.:

Navigieren zu: Distanz ok → Modbus Register 5266 (uint16) (LCRS\_DISTANCESELECTI-ONCONTROL)

 Distanz ok (Wert: 32859) schreiben MAP wird aufgenommen

#### 5. Falls Distanz nicht o.k.:

Navigieren zu: Distanz ok → Modbus Register 5266 (uint16) (LCRS\_DISTANCESELECTI-ONCONTROL)

- manuelles Aufnehmen der MAP (Wert: 179) starten
- 6. Navigieren zu: Modbus Register 5267 (float32) (LCRS\_MAPPING\_ENDPOINTCTRL)
	- $\rightarrow$  Reale Distanz 0.1m schreiben MAP wird bis zu dieser Distanz aufgenommen
- 7. Ende Ausblendung→ Modbus Register 5266 (uint16) (LCRS\_DISTANCESELECTION-CONTROL)
	- Ende Ausblendung (Wert:32862) schreiben
- 8. oder: Do Nothing
	- keine Ausblendung aufnehmen -> Werkseinstellungen werden verwendet.

### 9.3 Durchflussmessung konfigurieren

Die Konfiguration der Durchflussmessung ist in der zugehörigen Betriebsanleitung beschrieben.

### <span id="page-32-0"></span>9.4 Messmodus

#### Folgende Messmodi sind möglich:

- Der kontinuierliche Modus (Standard-Modus) Das Gerät misst kontinuierlich einmal pro Sekunde.
- Der Einzelmessmodus Das Gerät macht nur eine Messung, danach geht das Gerät in einen Modus mit reduziertem Stromverbrauch. Damit kann die Leistungsaufnahme des Geräts gesenkt werden.

#### Der Messmodus kann wie folgt eingestellt werden:

- Via Modbus Modbus Register 5426 (uint16) (MODB\_RUNMODE)  $\rightarrow$  3494 (Einzelmessmodus) oder 1380 (kontinuierlicher Modus) schreiben
- Via App Navigieren zu: Setup → Kommunikation → Erweitertes Setup → Messmodus

### Im Einzelmessmodus kann durch folgende Kriterien eine Messung ausgelöst werden:

• Start-up

Beim Gerätestart wird im Single Shot Modus eine Messung durchgeführt

• Durch das Schreiben des Wertes 32965 ins Modbus Register 5427 (uint16) (MODB\_MEA-SUREMENT\_ TRIGGER)

# 10 Diagnose und Störungsbehebung

### 10.1 Allgemeine Fehler

![](_page_32_Picture_195.jpeg)

# <span id="page-33-0"></span>10.2 Fehler - SmartBlue Bedienung

![](_page_33_Picture_232.jpeg)

# 10.3 Diagnoseereignis im Bedientool

Wenn im Gerät ein Diagnoseereignis vorliegt, erscheint links oben im Statusbereich des Bedientools das Statussignal zusammen mit dem dazugehörigen Symbol für Ereignisverhalten gemäß NAMUR NE 107:

- $\blacksquare$  Ausfall  $(F)$
- Funktionskontrolle (C)
- Außerhalb der Spezifikation (S)
- Wartungsbedarf (M)

#### Behebungsmaßnahmen aufrufen

- ‣ Zu Menü Diagnose navigieren
	- In Parameter Aktuelle Diagnose wird das Diagnoseereignis mit Ereignistext angezeigt

![](_page_35_Picture_0.jpeg)

# www.addresses.endress.com

![](_page_35_Picture_2.jpeg)